# **COCHIN SHIPYARD LIMITED KOCHI-15**

### **(P&A Department)**

No. P&A/6(126)/17-Vol-II 28 Nov 2018

### **NOTIFICATION FOR ENGAGEMENT OF GRADUATE/TECHNICIAN (DIPLOMA) APPRENTICES UNDER APPRENTICESHIP (AMENDMENT) ACT 1973**

Cochin Shipyard Limited (CSL), a listed premier Mini Ratna Company of Govt. of India, invites **Online application** from eligible Graduate/Diploma holders in Engineering and Diploma holders in Commercial Practice, for undergoing **one year** Apprenticeship training under the Apprenticeship (Amendment) Act 1973.

### I. **A. Category – I Graduate Apprentices:-**

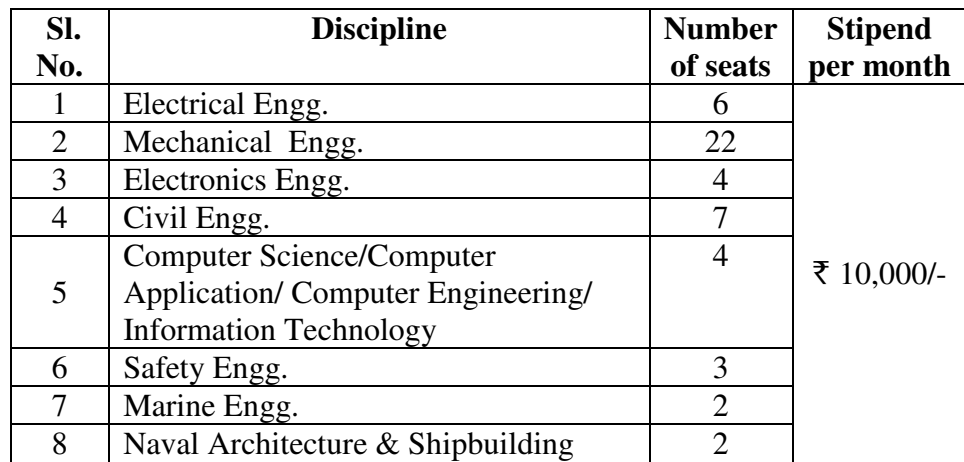

### **B. Category – II Technician (Diploma) Apprentices:-**

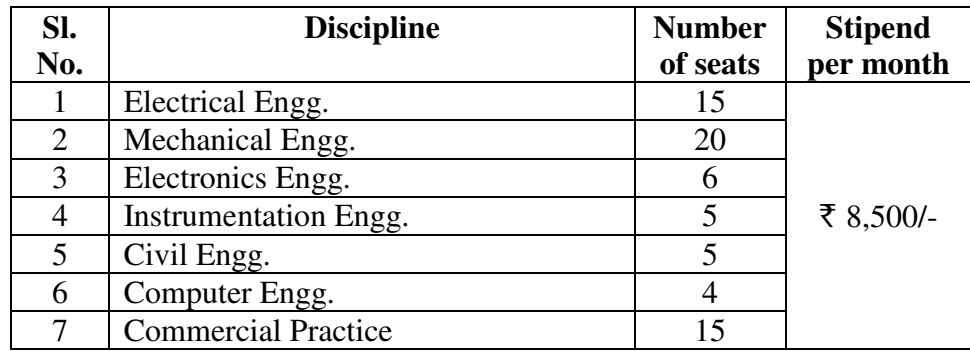

### II. **MINIMUM EDUCATIONAL QUALIFICATIONS:**

### **A. Category – I Graduate Apprentices:-**

- A Degree in Engineering or Technology granted by a Statutory University in relevant discipline.
- A Degree in Engineering or Technology granted by an Institution empowered to grant such degree by an Act of Parliament in relevant discipline.
- Graduate examination of Professional bodies recognised by the State Government or Central Government as equivalent to above.

## **B. Category – II Technician (Diploma) Apprentices:-**

- A Diploma in Engineering or technology granted by a State Council or Board of Technical Education established by a State Government in relevant discipline.
- A Diploma in Engineering or Technology granted by a University in relevant discipline.
- A Diploma in Engineering and Technology granted by an Institution recognised by the State Government or Central Government as equivalent to above.
- **C.** Those candidates having qualifications equivalent to any of the prescribed qualifications should submit Equivalency Certificate issued by the competent authority and without such certificate, their candidature will not be considered.
- III. **AGE:** Age limit will be followed as per Apprenticeship Rules.
- IV. **RESERVATION OF VACANCIES:** Government of India Directives on reservation applicable for Scheduled Caste (SC)/Scheduled Tribe (ST)/Other Backward Class (OBC)/Persons with Disabilities (PwD) will be strictly followed.
- V. **MINIMUM PHYSICAL STANDARDS**: As prescribed in Clause 4 of the Apprenticeship Rule 1992, and amendments thereof if any.
- VI. **DURATION OF TRAINING:** The duration of Apprenticeship training will be for a period of one year as per Apprenticeship (Amendment) Act 1973.
- VII. **PREVIOUS TRAINING**: Candidates who have already undergone or are currently undergoing apprenticeship under Apprenticeship (Amendment) Act 1973 in any Government or Public Sector or Private industrial organisation are not eligible to apply.
- VIII. **SELECTION PROCEDURE:** Shortlisting of candidates will be done based on the percentage of marks obtained in the basic prescribed qualification as applicable to the respective disciplines.
- IX. **TRAVEL EXPENSES:** No travel expenses are admissible during apprenticeship training period.
- X. **BOARDING/LODGING:** Boarding or lodging will not be provided by CSL during the apprenticeship training period.

# XI. **REGISTRATION AND SUBMISSION OF APPLICATION:**

- **A.** Candidates are first required to register in the web portal of NATS (National Apprenticeship Training Scheme) using the link given below for enrollment/registration as apprentices. https://portal.mhrdnats.gov.in/boat/commonRedirect/registermenunew!registermenunew.action. Procedure for student enrollment as Apprentice in NATS Portal may be seen at **Annexure-I** given along with this advertisement.
- **B.** After completing enrollment/registration as Apprentices, the candidates have to apply to the respective discipline through the NATS portal against seats notified by CSL (ID No./Registration Number of **COCHIN SHIPYARD LIMITED** in NATS Portal is **SKLERC000007**). Procedure to apply for Apprenticeship training in CSL may be seen at **Annexure-II** given along with this advertisement.

**C.** In case of any issues/queries related to NATS portal, you may please contact Board of Apprenticeship Training (BOAT) (Southern Region), Chennai, as the NATS portal is instituted by BOAT.

### XII. **APPLICATION FEE:**  Nil

XIII. Upon completion of the Apprenticeship period, CSL shall have no obligation to offer employment to such apprentices nor can an apprentice claim right for employment on the grounds of completion of Apprenticeship.

### XIV. **IMPORTANT DATES:**

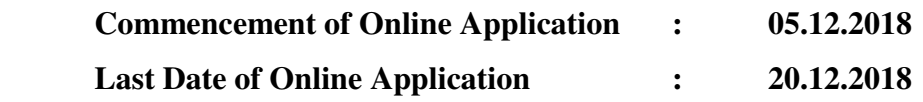

XV. **INCOMPLETE/ERRONEOUS ONLINE APPLICATION AND LATE APPLICATION RECEIVED AFTER DUE DATE WILL BE REJECTED.** No further communication in this regard will be entertained.

> **FOR ANY CLARIFICATION CANDIDATES MAY CONTACT VIA E-MAIL ID: apprenticeship@cochinshipyard.com**

**"CANVASSING IN ANY FORM WILL BE A DISQUALIFICATION" "ONLY INDIAN NATIONALS NEED APPLY"** 

> **Sd/- CHIEF GENERAL MANAGER (HR&TRG)**

# **ANNEXURE - I**

### **PROCEDURE FOR ENROLLMENT IN**

### **NATS (NATIONAL APPRENTICESHIP TRAINING SCHEME) PORTAL**

### **Points to Note:**

- A candidate should possess any of the following qualifications to enroll himself as an apprentice:
- $\triangleright$  Graduation
- $\triangleright$  Diploma

### • **Checklist for Enrollment**

Candidates should have the following details ready to complete the enrollment process:

- a) University Reg No./Roll No./Enroll No.
- b) Final Degree/Diploma Certificate/Consolidated Mark sheet (Scanned copy for uploading: Format: PDF, Size: Less than 1 MB)
- c) Name of College/University
- d) Percentage of marks or CGPA
- e) Branch of study
- f) Month and year of passing
- g) Aadhar Card Number
- h) Bank details
- i) Valid personal E-mail ID & Mobile No. (Will be required to send/verify OTP)
- j) Passport size photograph (Scanned copy for uploading: Format: JPEG, Size: Less than 1 MB)

### **Steps for Enrollment:**

### 1. Log onto website **portal.mhrdnats.gov.in** and Click on **"Enroll" tab**

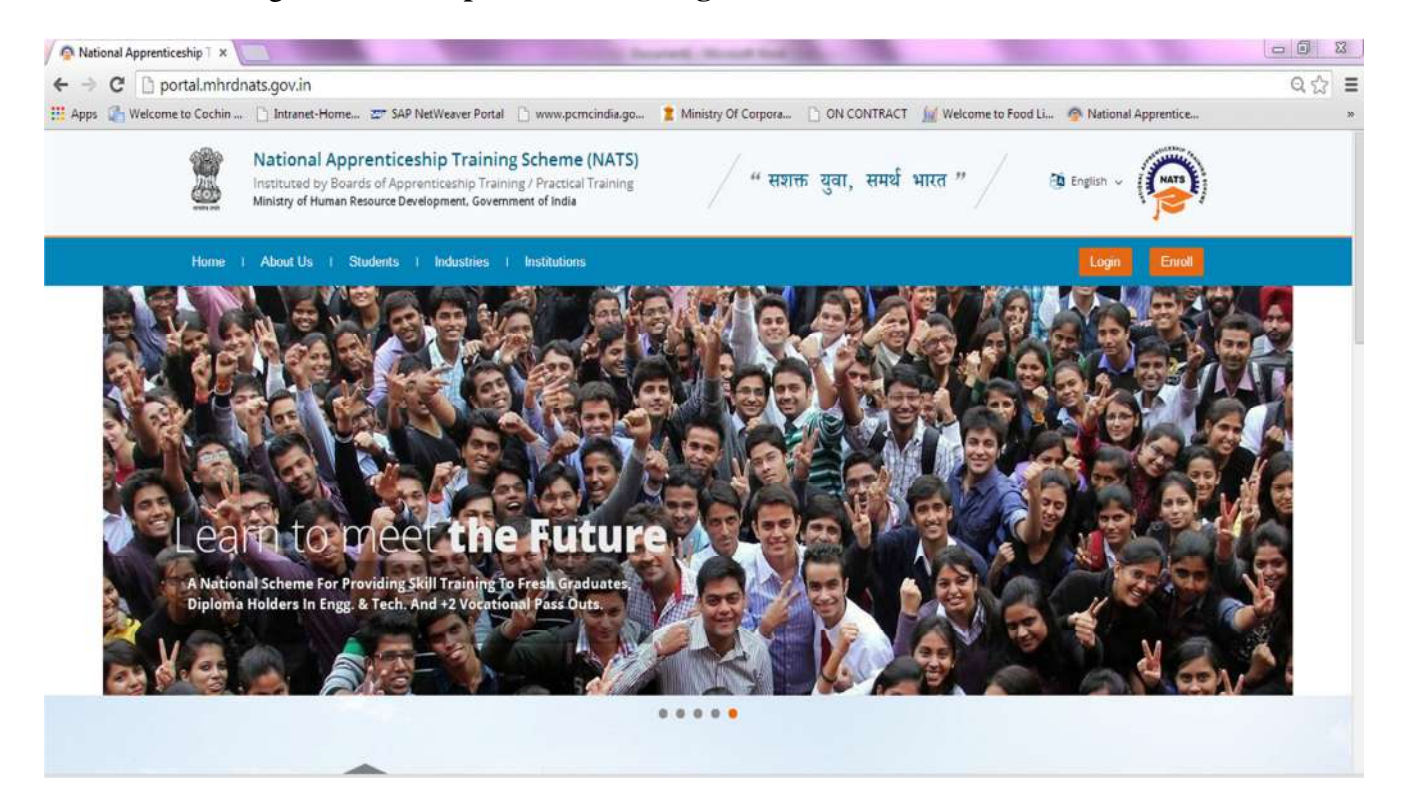

2. The page appears with **Eligibility Check (1)**, **Questionnaire & Guidelines (2)**, **Enrollment Form (3) and Preview & Confirm (4) sections as shown below.** 

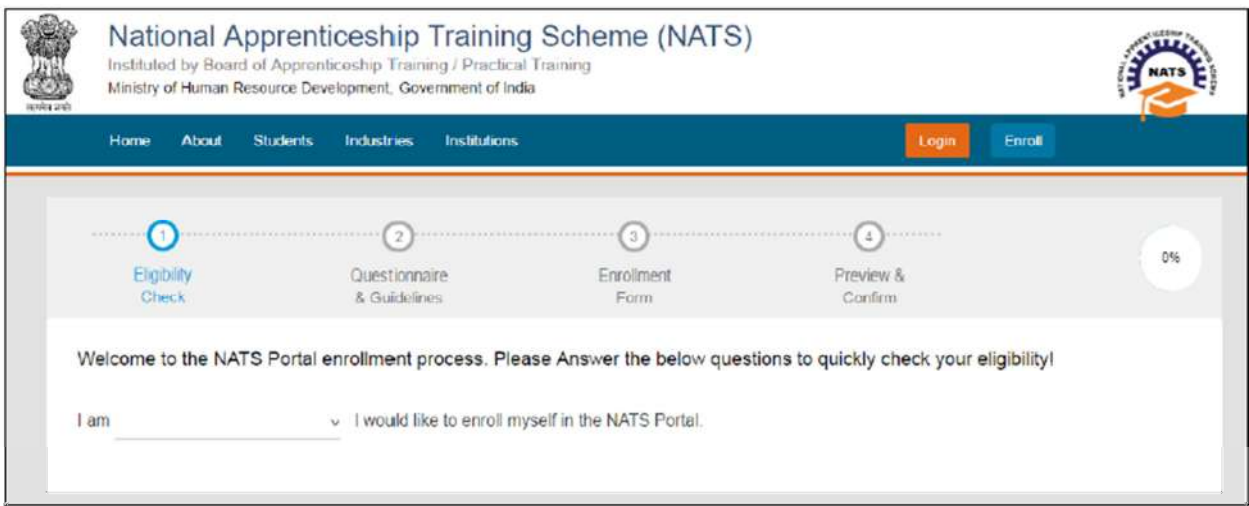

3. In the **Eligibility Check (1)** section, select "**Student"** from the drop-down list. Then other student related questions appear. Answer the questions related to eligibility check for the NATS programme.

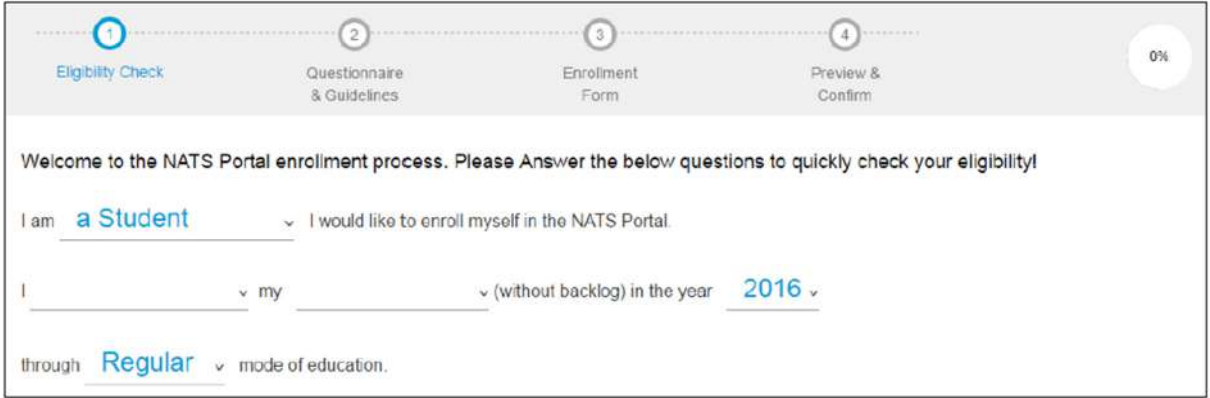

 If you are eligible for the programme, the **Congrats! You are eligible to enroll now** message appears and the Let's get Started area is displayed.

 If you are not eligible for the programme, the **Sorry! You are not eligible to enroll this apprentice Program** message appears.

- 4. **Ensure that you have the mandatory documents** and click **I've above data**. The Let's Get Started area is displayed.
- 5. In the **Mobile Number** text box, type your mobile number, and then click **Send OTP**. The One Time Password is sent to the mobile number.
- 6. In the **One Time Password** text box, type the password received on your mobile number, and then click **Continue**. The mobile number is verified and student related fields appear.

*Ps: The One Time Password cannot be used after 2 minutes. To resend the OTP, click Regenerate OTP.* 

- 7. Type your name and primary email ID in the **Name of the Student** and **Primary Email ID** fields, respectively, and type a password in the **Setup a Password** and **Confirm Password** fields
- In case you are unable to complete the process of enrolment, you can log in by using the Email ID and password to complete the process of enrollment later.
- To view the password as you type, click Show Password, and to hide the password, click Hide **Password** 
	- 8. Click **Save and continue**. The **Questionnaire & Guidelines (2)** section appears.
	- 9. Read the guidelines, required enrolment documents and the terms and conditions, and then select the **By clicking this box I agree to the above Terms and Conditions**  check box.
	- 10. Click Agree and continue. The **Enrollment Form** section appears with Personal Information, Education Details and Training Preferences tabs.
	- 11. On the Personal Information tab, type or select the required details.

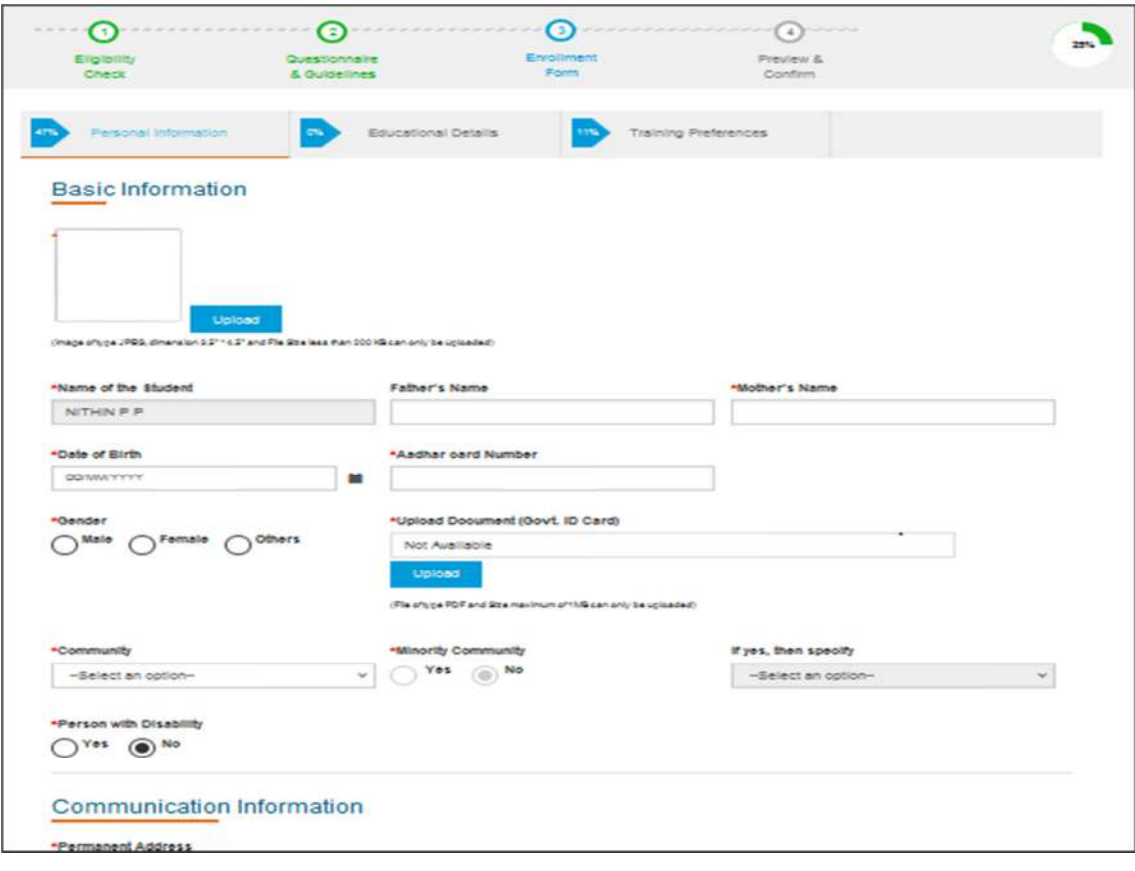

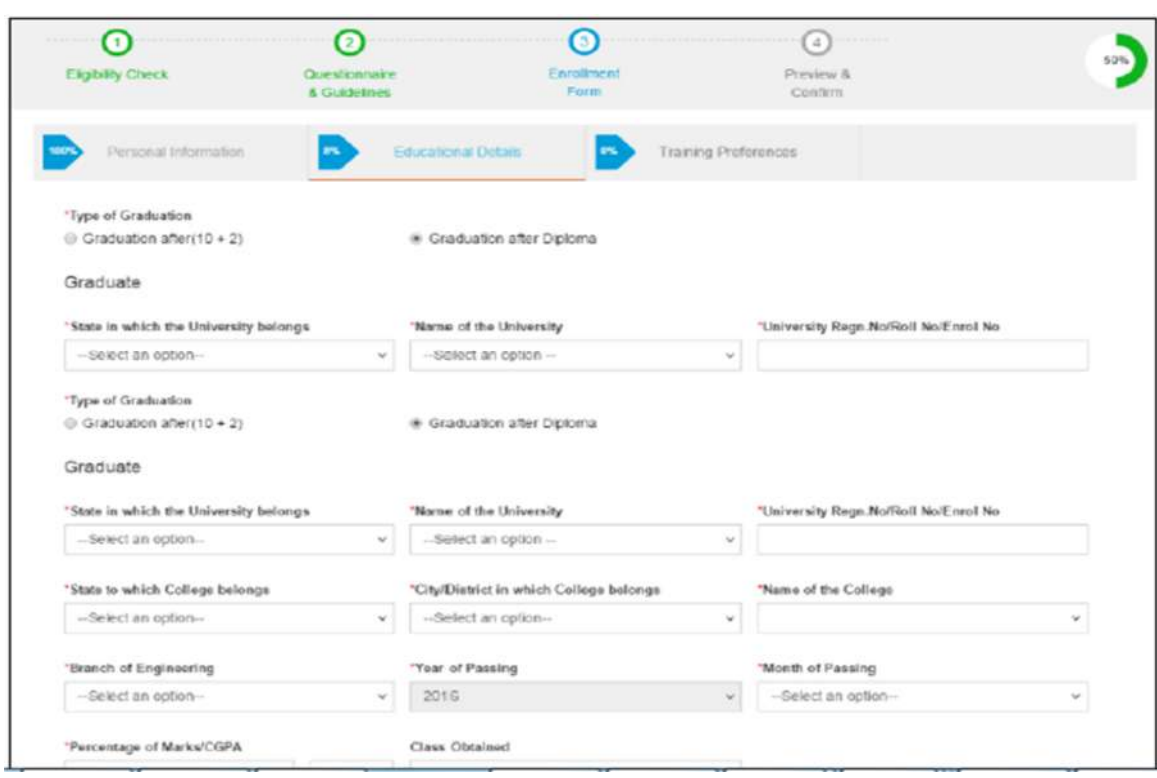

12. Click **Save and continue**. The Educational Details tab appears.

- 13. On the **Educational Details** tab, type or select the required details. **Upload qualifying degree/diploma/provisional certificate.**
- 14. Click **Save and continue**. The Training Preferences tab appears. On the **Training Preferences** tab, type or select the required details.

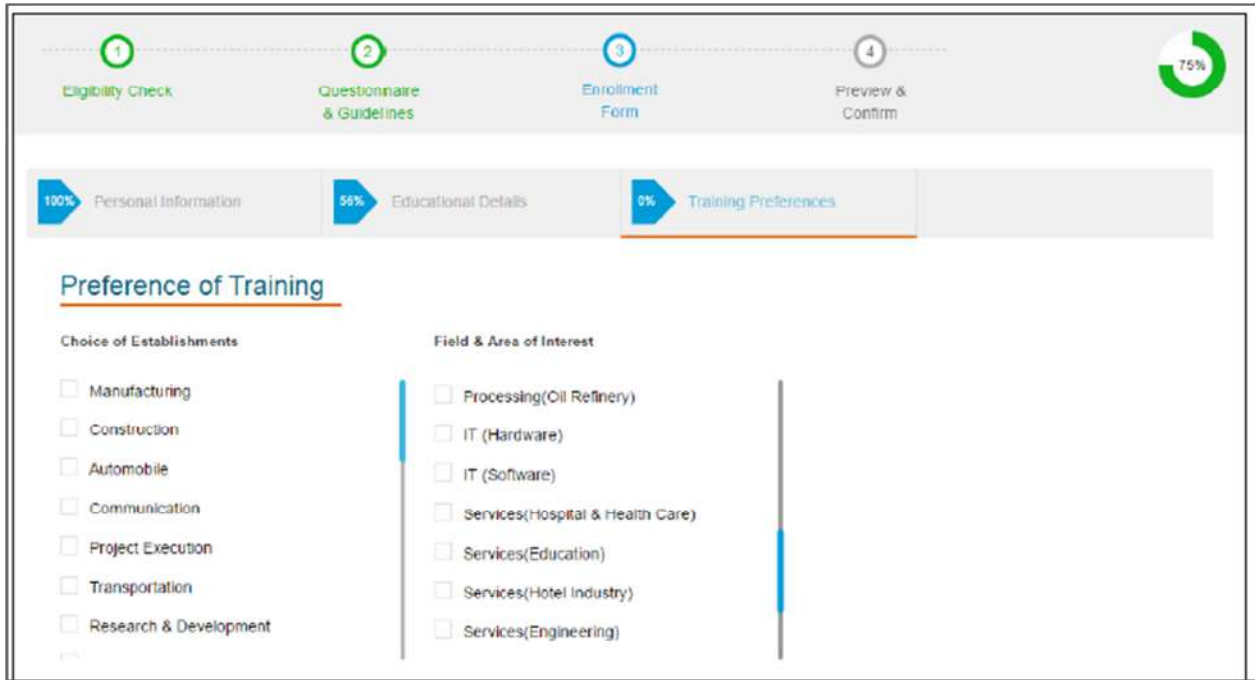

15. Read the Declaration given at the bottom of the page, and then select the **By clicking this box I agree to the above Terms and Conditions** check box.

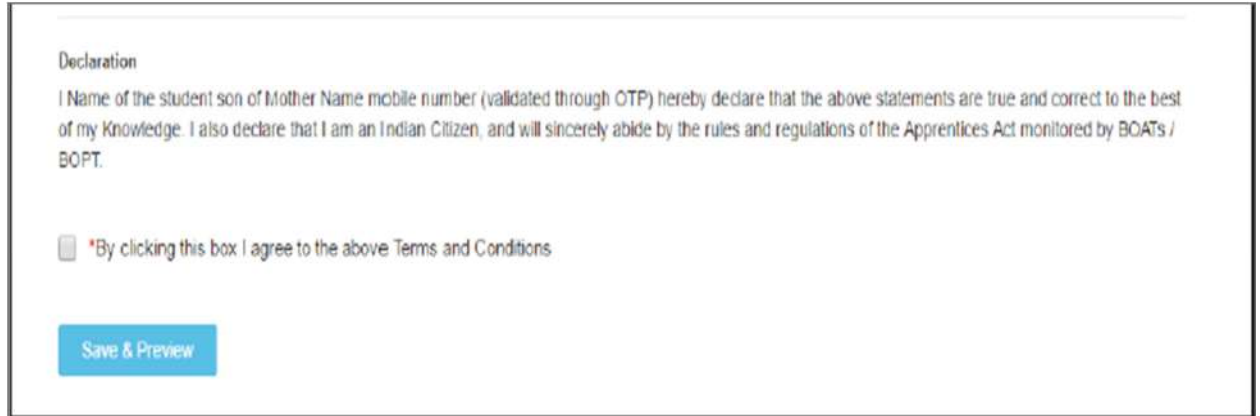

- 16. Click **Save and Preview**. The **Preview & Confirm** section appears.
- 17. Check all the entered details and click **Submit**. The enrollment is completed and the Enrollment Successful page appears with your **Email ID**, **User ID** and **Password**  details.

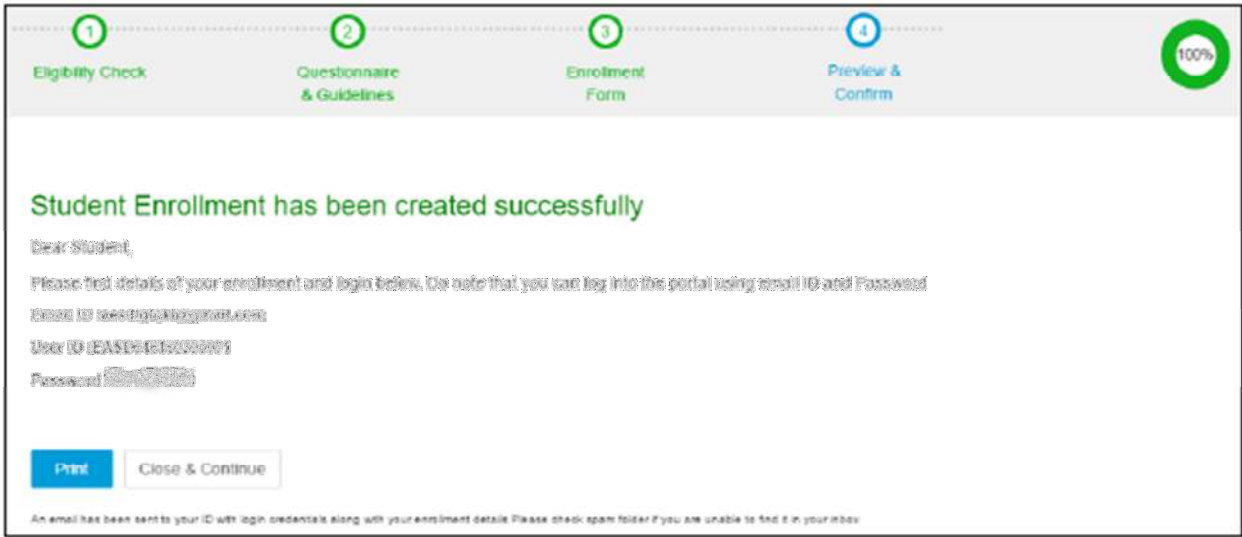

- 18. To print the enrollment details, click **Print**.
- 19. Click **Close & Continue**. The Login page appears as given below. *Candidates can log on the NATS Portal with the enrollment details shown in the print out.*

### **PROCEDURE TO APPLY FOR APPRENTICESHIP TRAINING IN COCHIN SHIPYARD LTD**

- 1. Log onto NATS Portal using your User ID/E-mail ID and password obtained after enrollment.
- **2.** In the home page **Click On "Establishment Requests" Tab And Select Option "Find Establishment"** from Drop Down Menu**.**

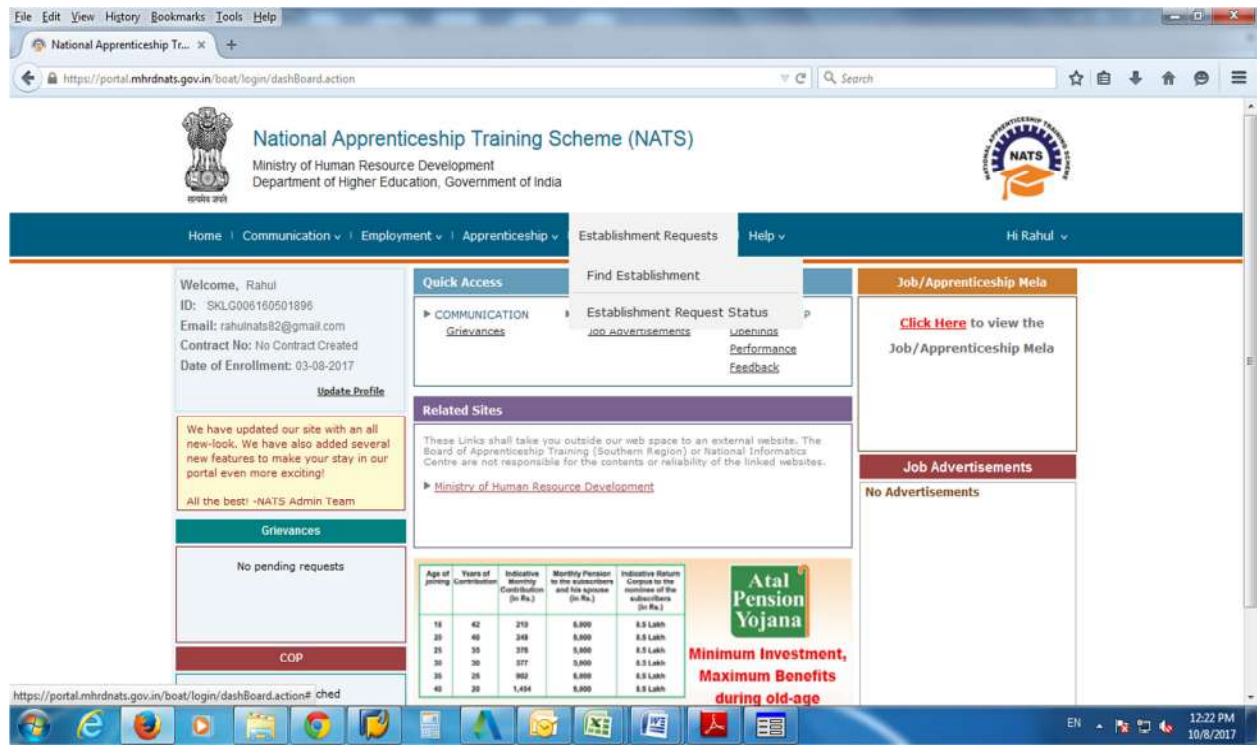

**3.** Once you click on **"Find Establishment", below page appears with two "Search Criterions". i.e. Options to Search by 1) Preferences and 2) Establishment Name** 

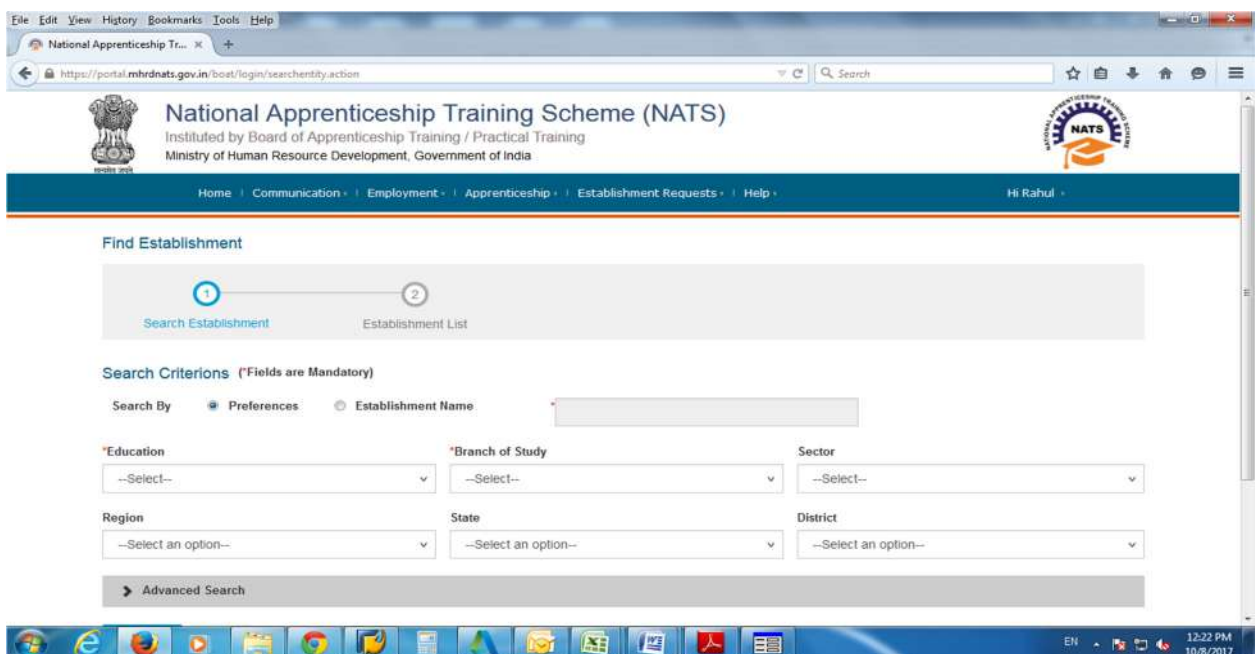

4. Among the Search criterion options select Establishment Name, type Cochin Shipyard Limited and click on option "Search".

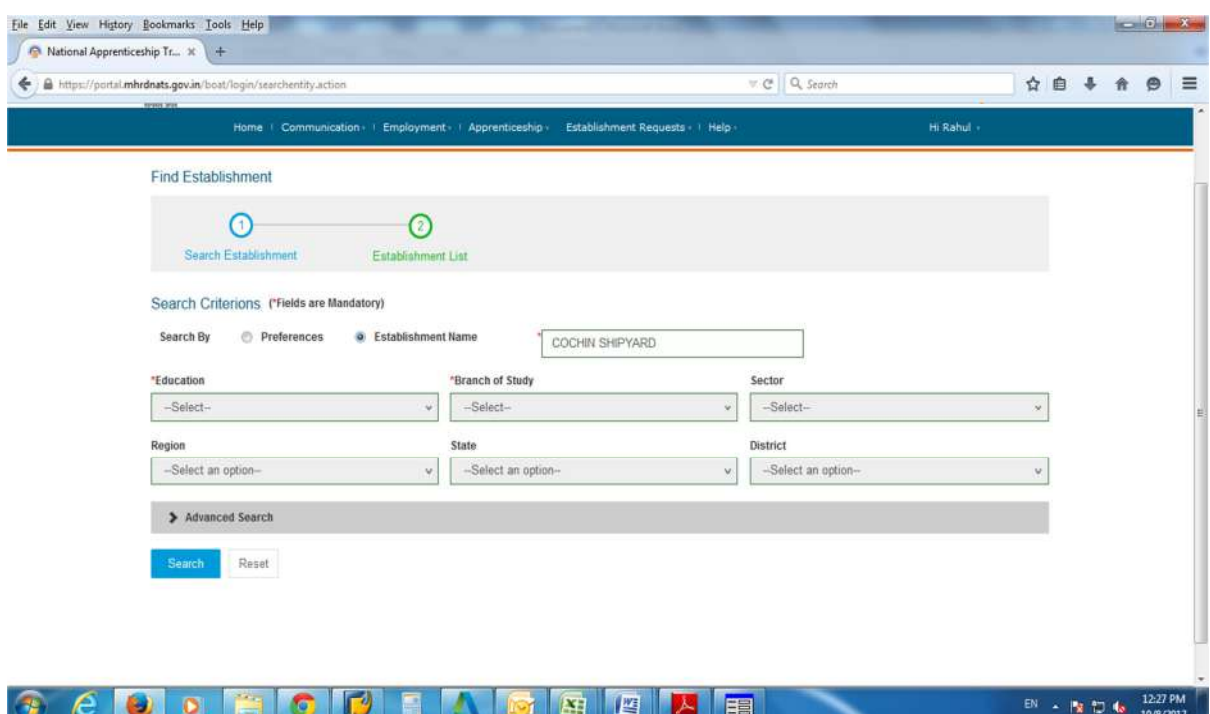

5. Once you click on "Search" below page appears listing current openings in Cochin Shipyard Limited. **Click on Establishment name "Cochin Shipyard Limited"** (First column) and Select **"Apply"** button given at the bottom of the page.

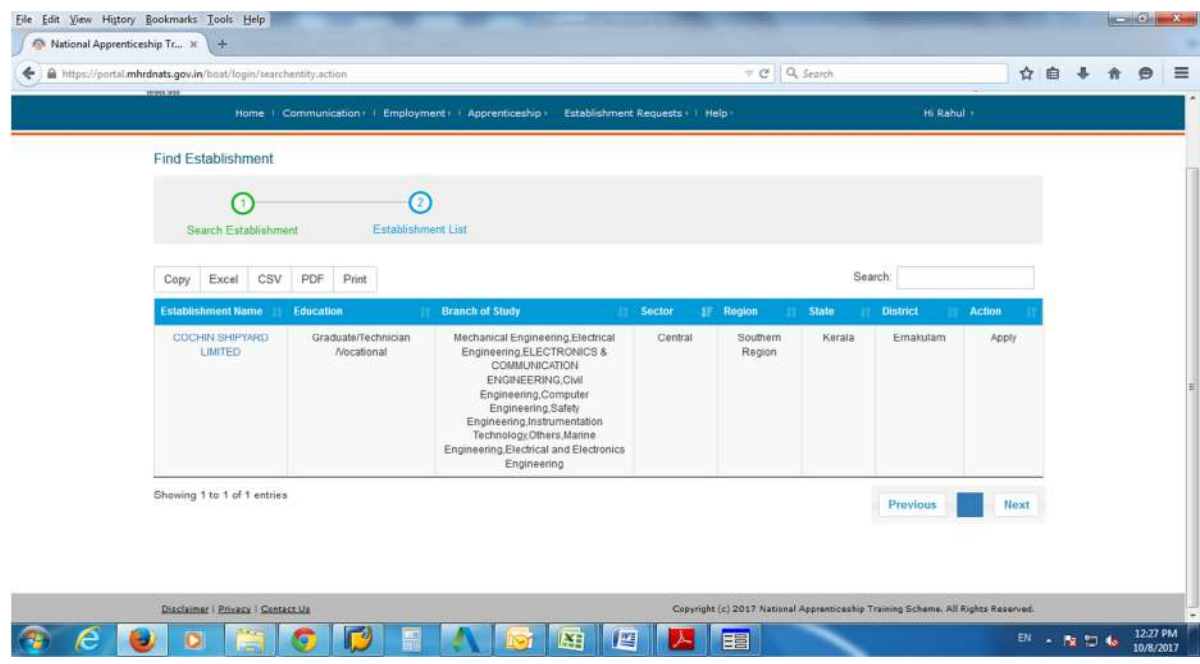

6. Once you click on "Apply" button a message appears as given below **"Successfully applied for the training position. Based on availability, you will be contacted by the Establishment".**

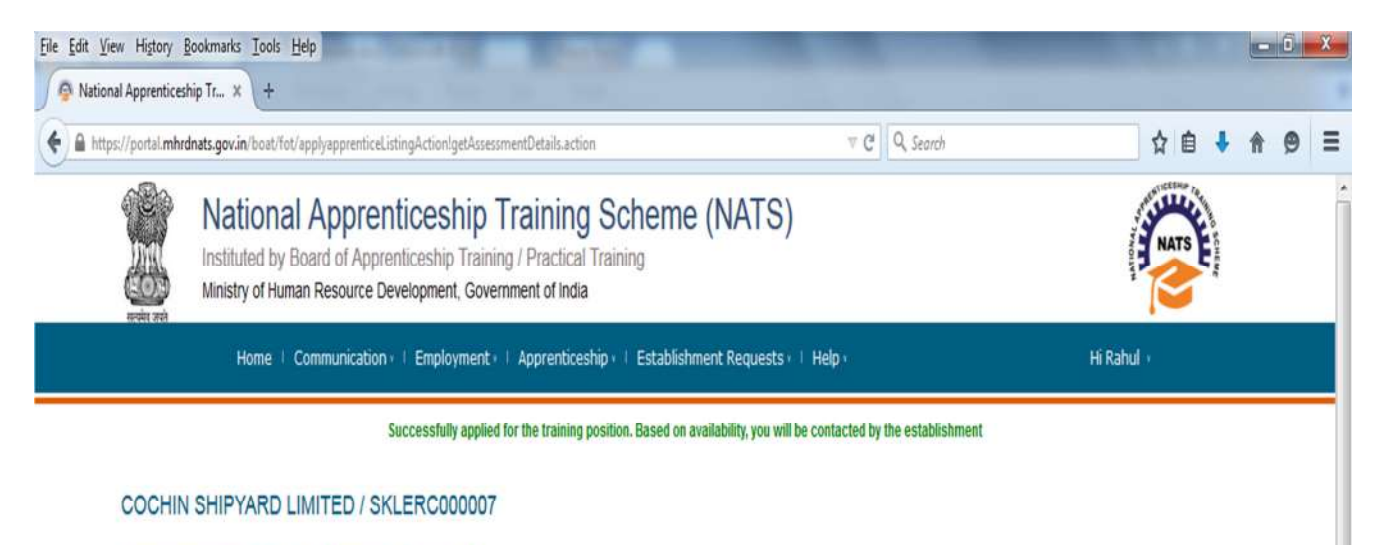

#### Assessment details for the financial year: 2017

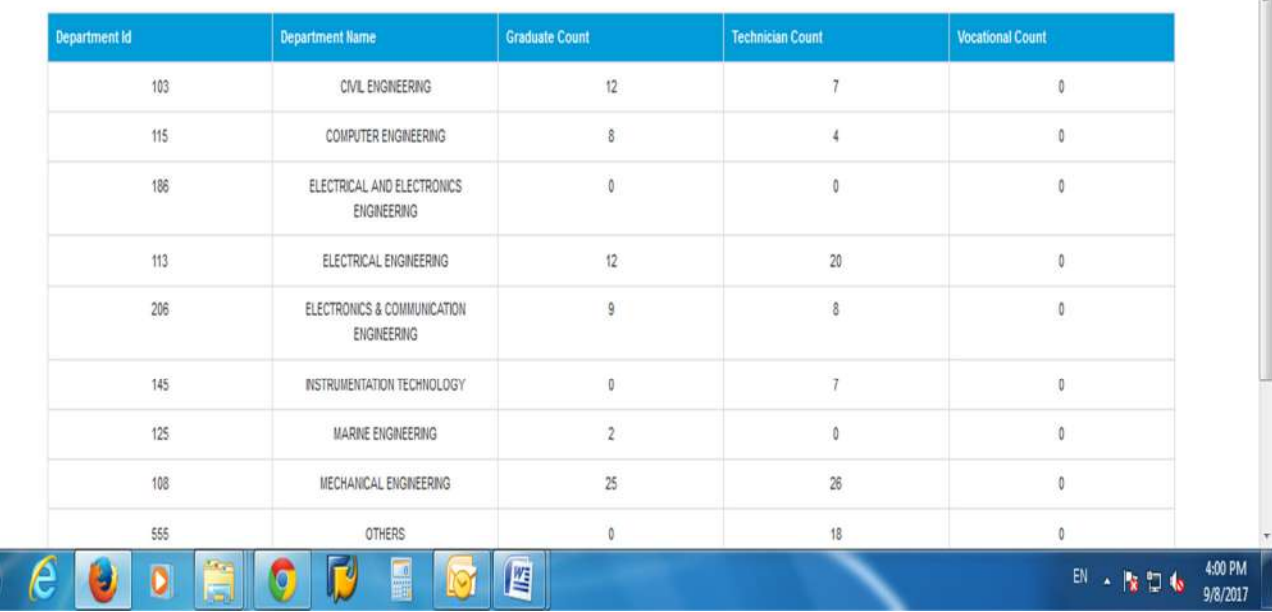

• For detailed information, visit link shown below: http://mhrdnats.gov.in/sites/default/files/NATS\_User\_Manual\_Student\_Enrol.pdf

> **FOR ANY QUERIES, CANDIDATES MAY CONTACT VIA E-MAIL ID: apprenticeship@cochinshipyard.com**